# **flywire PAYER GUIDE**

## **FlyWire Payment Manual**

How to Make a Payment on FlyWire for Conference Paper Registration

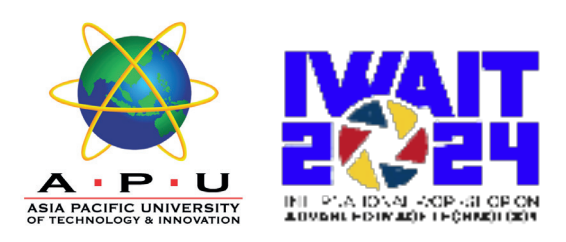

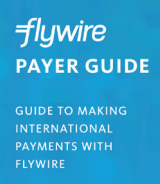

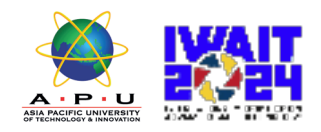

## **Content**

Asia Pacific University (APU) has partnered with Flywire to offer a secure and streamlined way to make a payment from your home country. Flywire allows you to pay from almost any country, offering excellent foreign exchange rates and no hidden fees.

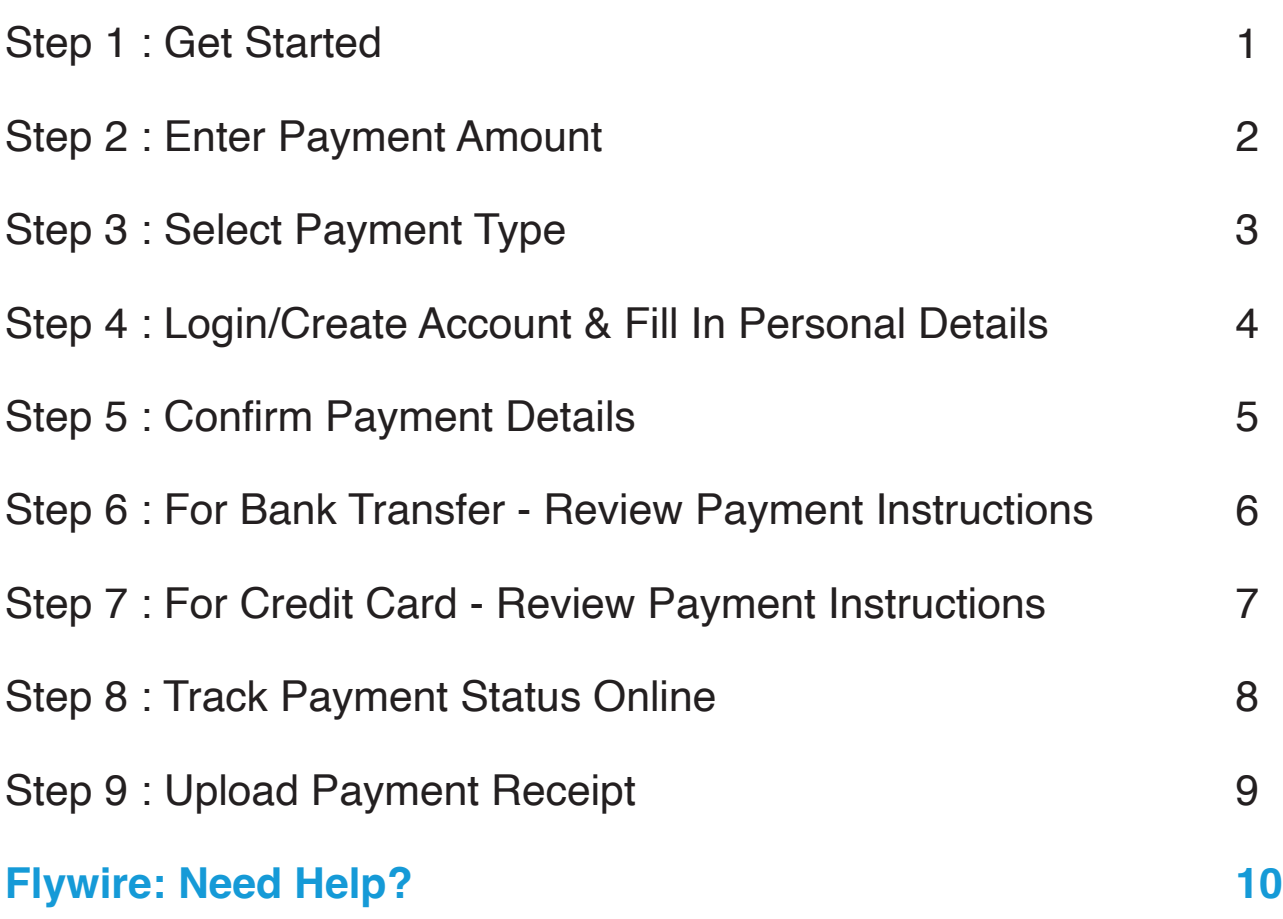

#### **FLYWIRE.COM**

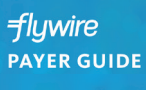

**GUIDE TO MAKING<br>INTERNATIONAL<br>PAYMENTS WITH<br>FLYWIRE** 

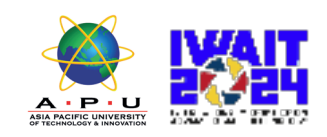

### **Step 1: Get Started**

- Visit https://pay.flywire.com/
- Select or type in "Asia Pacific University of Technology & Innovation (APU)"

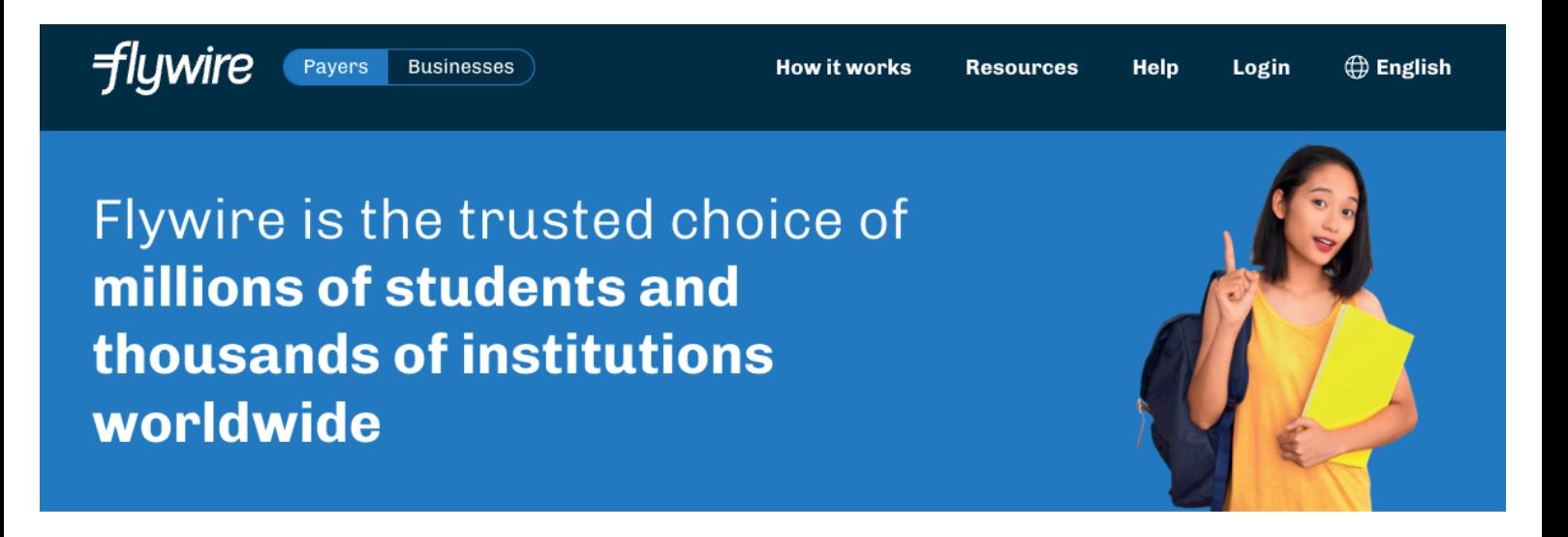

#### **MAKE A PAYMENT**

#### Select the institution you want to pay to begin

We have added more schools! Check them out!

Asia Pacific University of Technology & Innovation (APU)

**Continue** 

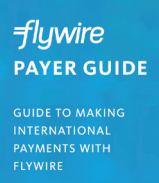

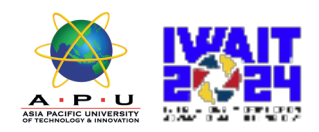

# **Step 2:**

### **Enter Payment Amount**

• Enter the exact payment amount to pay and your home country.

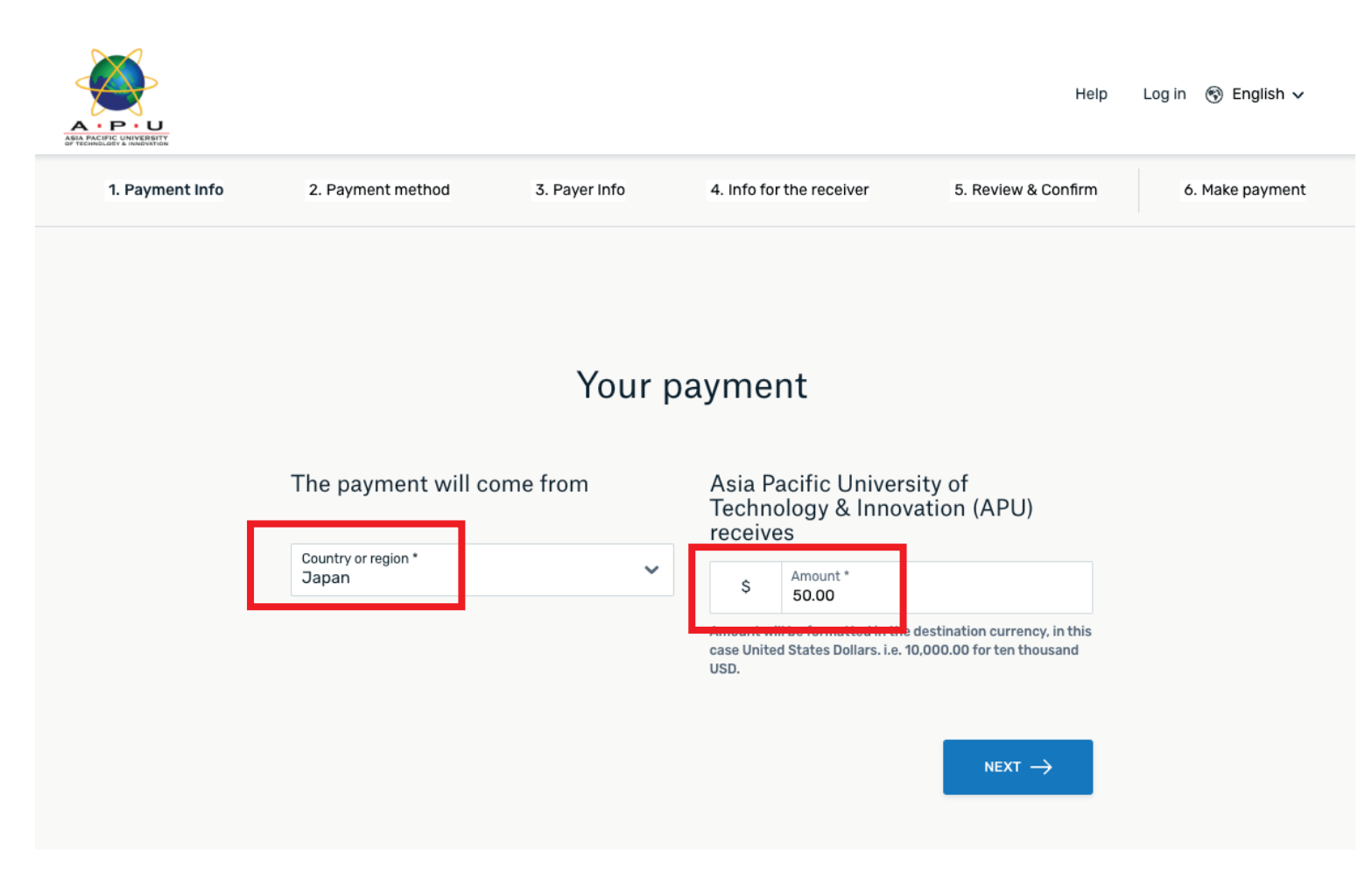

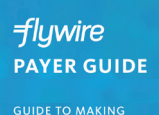

PAYMENTS WITH

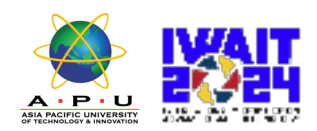

## **Step 3:**

### **Select Payment Type**

#### Select your preferred payment method

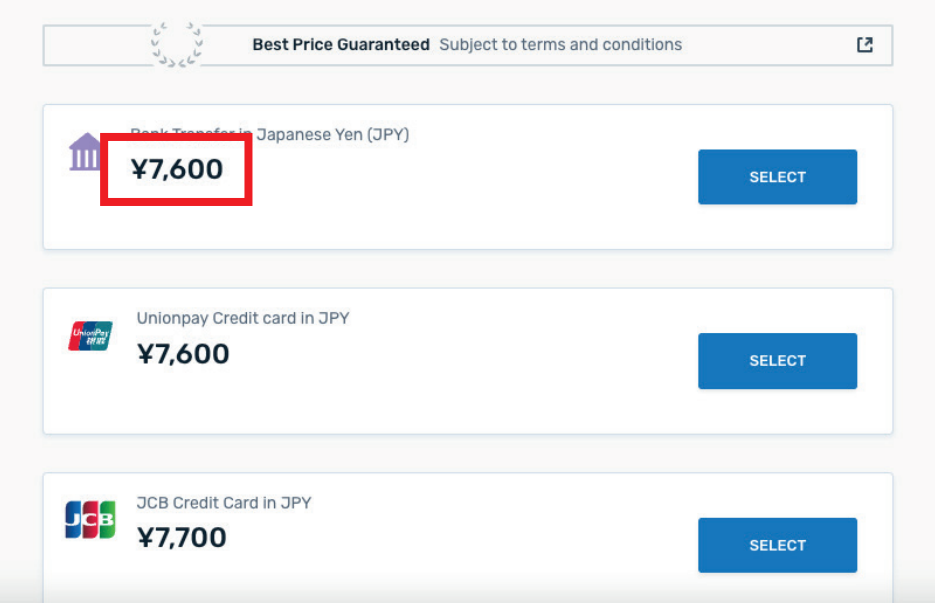

- Based on your country selection Flywire will automatically display your local currency rate with the appropriate payment options, such as traditional bank transfer or debit/credit card payment.
- Traditional bank transfer (also known as a wire) is the most cost effective method. Please note that to complete the payment you will need to make arrangements with your bank (in-person, online, or over the phone) and send your funds to Flywire in your chosen currency.
- Debit/credit card will allow you to make an online payment in your home currency. Contrary to a traditional international credit card payment, with Flywire we are handling the foreign exchange so you will know the exact amount that will be deducted from your account before making your payment. Please note that credit card payments are not available in every country.
- Flywire will then convert your currency and pay your institution.
- If you have an account in a different currency that you would prefer to use, select that country in the "what country are you paying from" field instead.
- If you select your home country, but you don't see your home currency, not to worry you can always pay in the currency of your institution or select a different currency. The process and benefits will remain the same, however, your bank will handle the foreign exchange before sending the funds to Flywire.

#### **FLYWIRE.COM (3)**

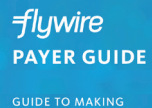

INTERNATIONAL<br>PAYMENTS WITH<br>FLYWIRE

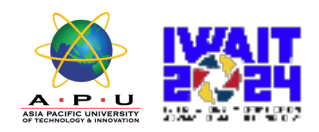

## **Step 4:**

### **Login/Create Account & Fill In Personal Details**

- Enter your name, email, and password to create an account (this will allow you to track your payment each step of the way). In addition, your payment details will be saved and pre-fill for your next payment.
- Follow the prompts to fill in your personal details and contact information.
- Click the Continue with Payment button.
- Note: This payment platform is also used for students to make payment so kindly ignore the term "Student" in the required form fields. You can enter "N/A" for those fields that are not applicable to you. Your registration will still be processed.

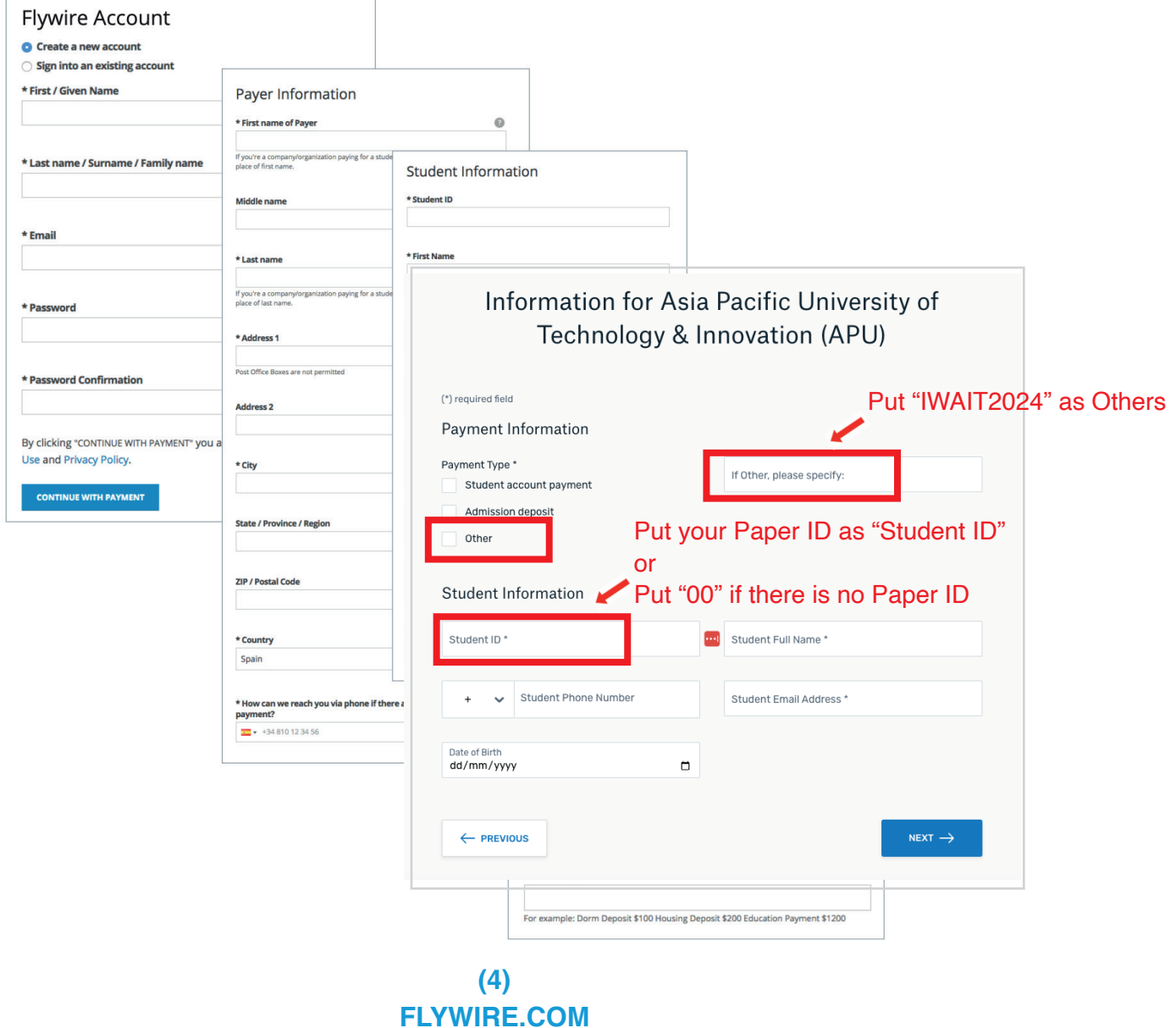

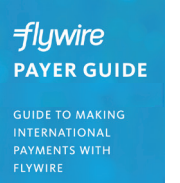

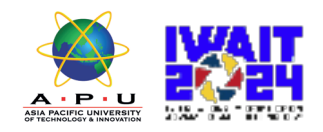

## **Step 5:**

### **Confirm Payment Details**

- Please review and confirm the information for your payment.
- Click the Continue with Payment button.

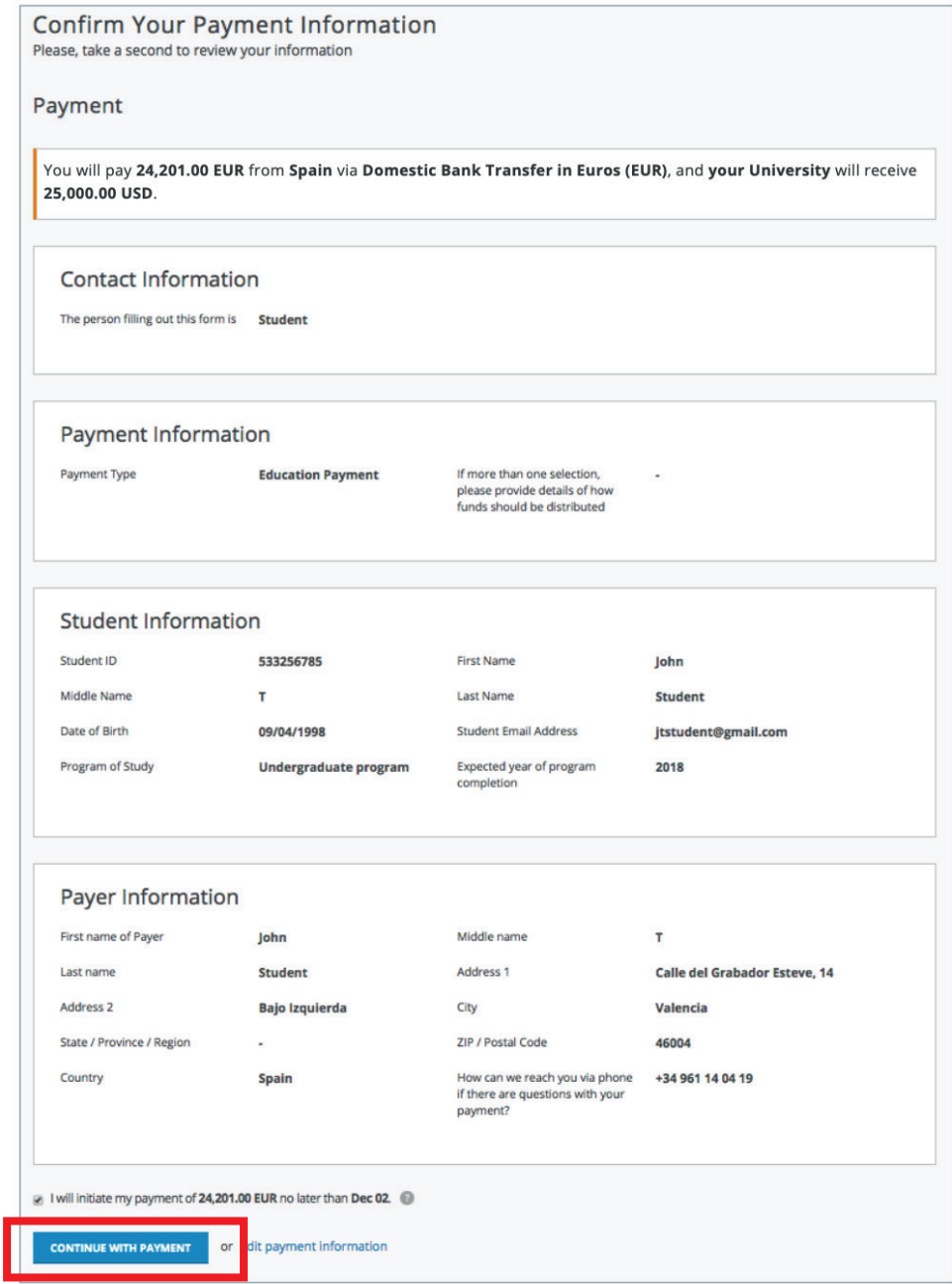

**flywire PAYER GUIDE GUIDE TO MAKING** INTERNATIONAL<br>PAYMENTS WITH

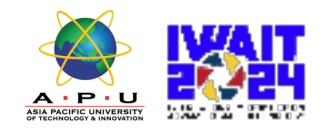

## **Step 6:**

#### **(For Bank Transfer) Review Payment Instructions**

- For a bank transfer (wire) you will be directed to your payment dashboard where you will receive payment delivery instructions. You can review the payment details and return as necessary to check the status of your payment.
- You can enter your mobile phone at the prompt if you would like to receive payment status updates via text. If you do not want to receive text updates click the "no thank you" link.
- For a bank transfer we recommend that your print the instructions to bring with you to the bank when you make your payment. This will make the process clearer for you and the bank. Please make sure to include your Flywire payment ID in the details of your bank transfer.
- IMPORTANT: Your payment ID is only valid for this payment. Every payment requires a unique Flywire payment ID. This facilitates the payment tracking process.

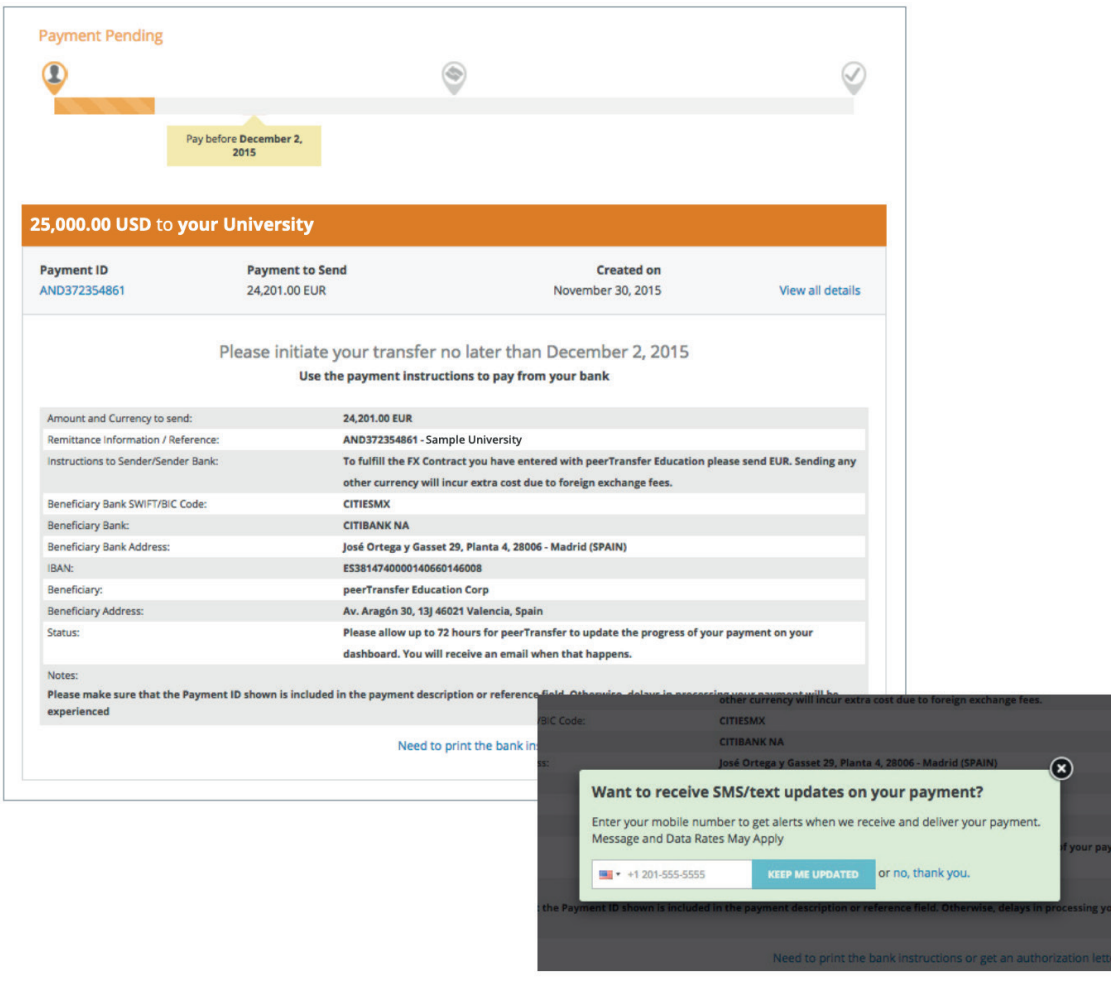

**FLYWIRE.COM (6)**

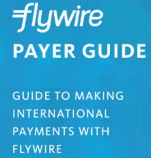

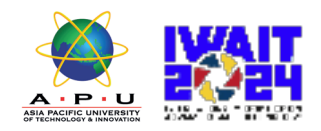

## **Step 7:**

#### **(For Credit Cards) Review Payment Instructions**

- For debit/credit card payments you will be taken to a web form to fill in your credit card information and complete your payment. Please note that funds will not be displayed on your student account immediately as your payment still needs to be processed and delivered to your institution.
- Please be sure to check your credit card limits to verify it can accommodate your payment size. In some cases you will need to call your bank to confirm your payment can be processed.
- You can enter your mobile phone at the prompt if you would like to receive payment status updates via text. If you would prefer not to receive text updates, click 'no thank you' at the prompt
- IMPORTANT: Your payment ID is only valid for this payment. Every payment requires a unique Flywire payment ID. This facilitates the payment tracking process.

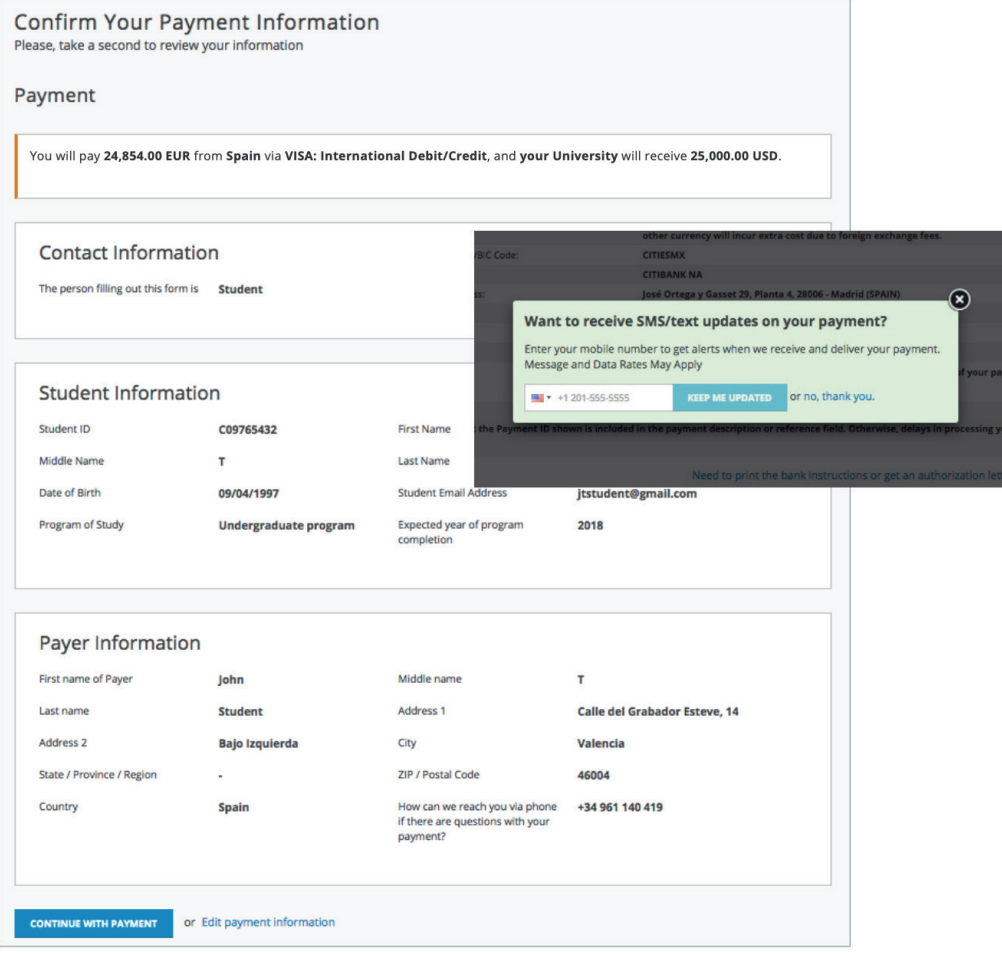

**FLYWIRE.COM (7)**

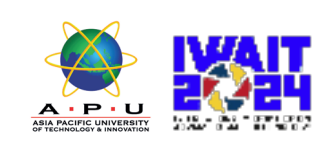

**Step 8:**

**flywire PAYER GUIDE** 

**GUIDE TO MAKING<br>INTERNATIONAL<br>PAYMENTS WITH<br>FLYWIRE** 

### **Track Payment Status Online**

- Your dashboard will be updated each step of the process, and you will receive a final email confirmation when payment has been delivered to your institution.
- Keep in mind that your school may take 2-3 business days to post your payment to your account once they have received it.
- If you have not sent your payment within 2 days, you will receive a notification from Flywire asking if you need more time, want to cancel, or have already sent your payment.
- Should you have any questions along the way, contact Flywire 24x7 via email, live chat, or phone.

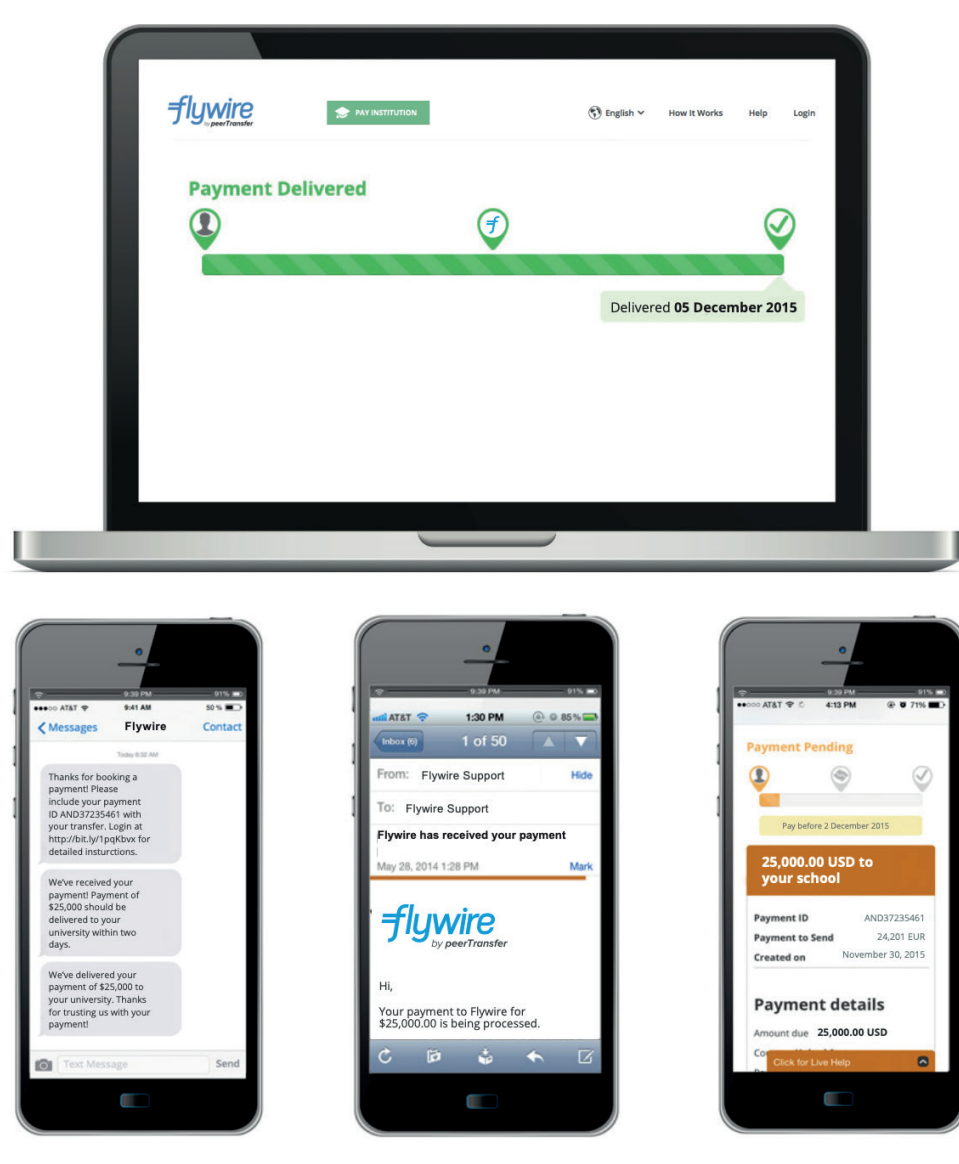

**FLYWIRE.COM (8)**

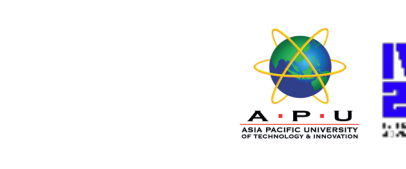

### **Step 9: Upload Payment Receipt**

**flywire PAYER GUIDE** 

**GUIDE TO MAKING<br>INTERNATIONAL<br>PAYMENTS WITH<br>FLYWIRE** 

• Make sure to click on "Download Payment Receipt" and upload the receipt via the website to complete the registration.

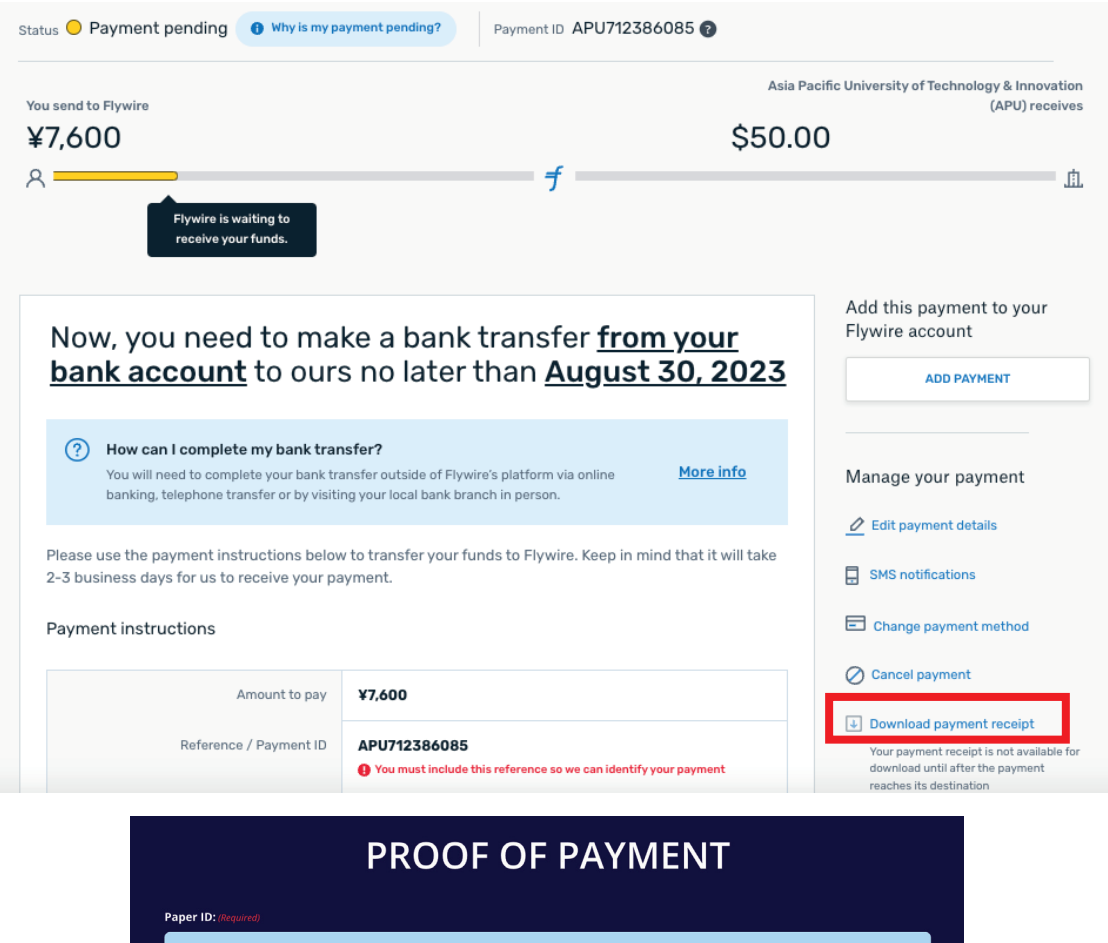

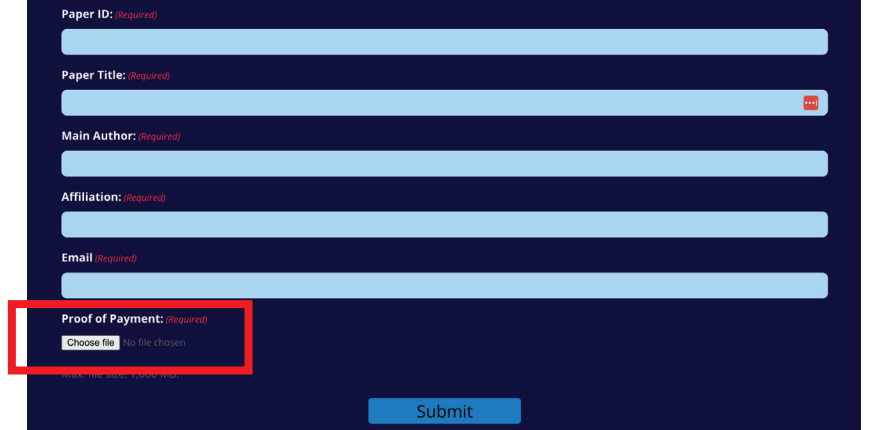

**FLYWIRE.COM (9)**

#### **NEED HELP?**

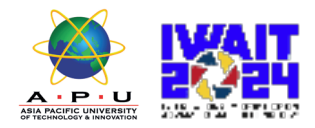

#### **Customer Support Phone Numbers:**

USA Toll free +1 800 346 9252 USA Local number +1 617 207 7076 Spain +34 96 065 3947 Canada +1 647 930 9424 Australia +61 (2) 800 69 729 United Kingdom +44 (20) 32 394 729 Hong Kong +852 81703 729 South Korea +82 (70) 78 479 729

Email: support@flywire.com Online: flywire.com/help

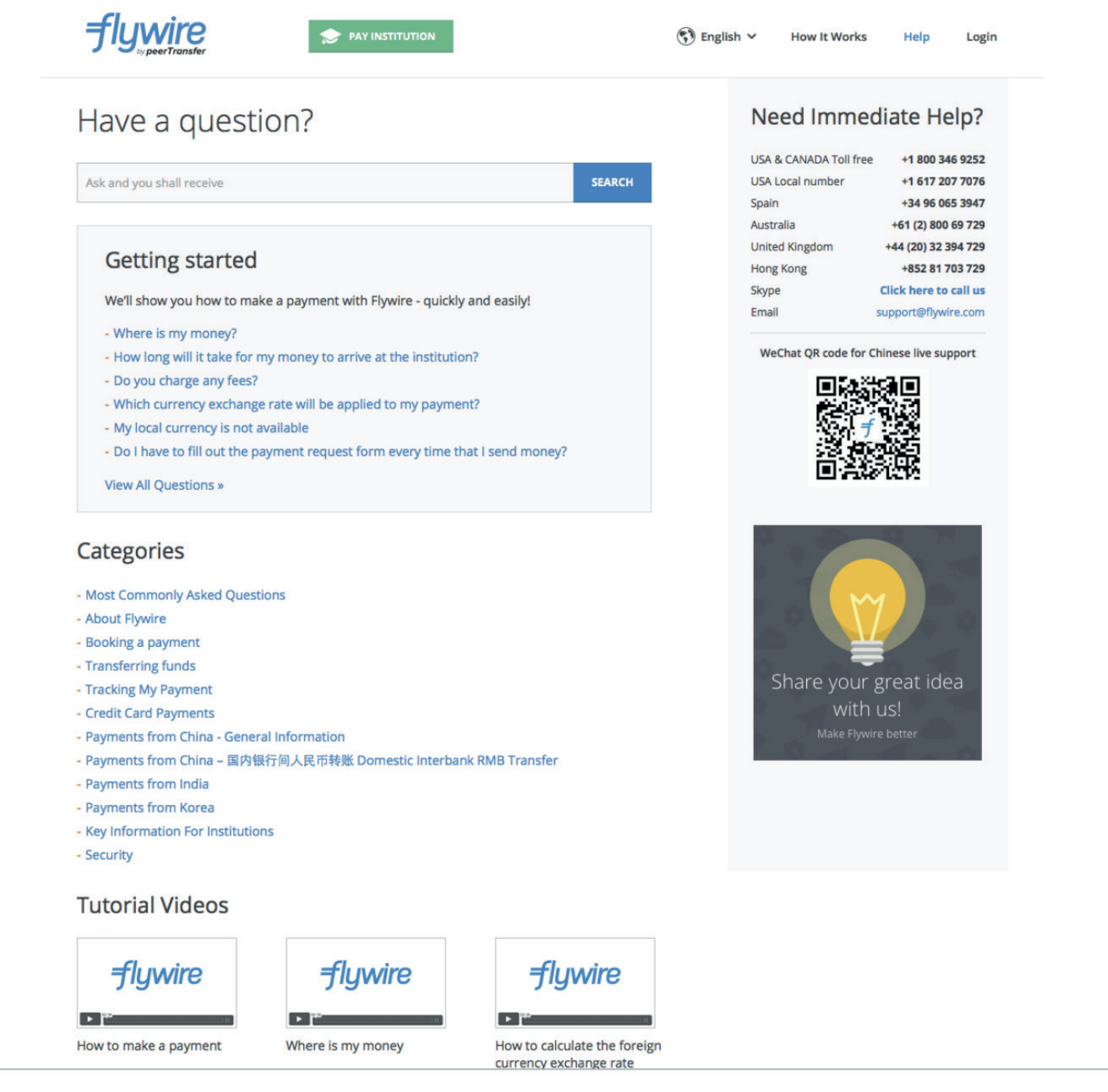